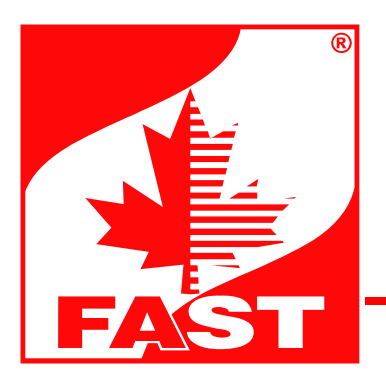

## **Instrukcja instalacji bibliotek kolorów firmy FAST w programach: ® AutoCAD , ArchiCAD , Autodesk 3ds Max ® ® ®**

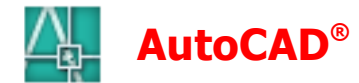

Aby skorzystać z naszych bibliotek kolorów w aplikacji AutoCAD® należy:

- 1. Rozpakować pliki "autocad fast basic.zip" lub "autocad fast complex.zip" w wybrane miejsce na dysku. Uwaga: biblioteki zostały utworzone w wersji AutoCAD® 2006.
- 2. Skopiować pliki bibliotek kolorów do katalogu domyślna ścieżka zapisu dla AutoCAD® 2006 wygląda następująco: C:\Documents and Settings\TWOJA LOKALNA NAZWA UŻYTKOWNIKA
- \Application Data\Autodesk\ADT 2006\enu\Support\Color
- 3 Uruchomić program AutoCAD®.
- 4. Z menu wybrać kolejno: "Format" -> "Color..."
- 4. W oknie dialogwym "Select Color", zaznaczyć zakładkę "Color Books" i z rozwijalnego menu "Color Book" wybrać interesującą użytkownika paletę barw.

## **® ArchiCAD**

Aby skorzystać z naszych bibliotek kolorów w aplikacji ArchiCAD® należy:

- 1. Rozpakować pliki "archicad fast basic.zip" lub "archicad fast complex.zip" w wybrane miejsce na dysku. Uwaga: biblioteki zostały utworzone w wersji ArchiCAD® 9.
- 2. Uruchomić program ArchiCAD®.
- 3. Z menu wybrać kolejno: "File" -> "Open..."
- 4. W otwartym oknie dialogowym należy wskazać katalog, w którym rozpakowano biblioteki kolorów oraz wskazać plik z interesującą użytkownika paletą barw.
- 5. Palety kolorystyczne **FAST** można wybrać klikając na "Options" w głównym menu aplikacji, następnie wskazując pozycję "Element Attributes" a po jej rozwinięciu "Materials…".

## **® ® Autodesk 3ds Max**

Aby skorzystać z naszej biblioteki kolorów w aplikacji <mark>Autodesk® 3ds Max®</mark> należy:

- 1. Rozpakować pliki "3dmax\_fast\_basic.zip" lub "3dmax\_fast\_complex.zip" w wybrane miejsce na dysku. Uwaga: biblioteki zostały utworzone w wersji Autodesk® 3ds Max® 6.
- 2. Uruchomić program Autodesk® 3ds Max®.
- 3. Z menu wybrać kolejno: "Rendering" -> "Material/Map Browser..."
- 4. W oknie "Material/Map Browser", w menu "Browse From" zaznaczyć "Mtl Library" i z menu "File" wybrać przycisk "Open...".
- 5. W oknie dialogowym "Open Material Library" wskazać katalog, w którym rozpakowano biblioteki kolorów oraz wskazać plik z interesującą użytkownika paletą barw.
- 6. Potwierdzeniem wczytania wybranej palety jest wyświetlenie próbek kolorów materiałów.